# **SAML Single Sign-On Configuration for the Self-Hosted Applications and Branded Accounts**

Form.com application can be configured to allow the Single Sign-On via SAML 2 using Service Provider (SP) initiated POST binding scheme. Please read the **[article](https://en.wikipedia.org/wiki/SAML_2.0#HTTP_POST_Binding)** for **more details**.

Please note that when SAML is used, the user **must exist** in the application database. So **before** the user can authenticate, a user record must be created in the application with the User Login matching the User ID returned by the Identity Provider. Depending on the type of the user, one of the following methods may be used to add users to the application:

- [Adding user account via Enterprise Admin pages](https://help.worldapp.com/display/FHC/User+Administration+Guide)
- [Adding a sub-account user to a Multi-Access account](https://help.worldapp.com/display/FHC/Add+New+User)
- [Adding a sub-account user to Multi-User account](https://help.worldapp.com/display/FHC/Create+a+New+Account)
- [Adding a Portal User to access portals and mobile apps](https://help.worldapp.com/pages/viewpage.action?pageId=2068688)

This article describes the configuration settings in the application and on the Identity Provider side that should be made to make SAML Single Sign On possible.

- [Configuring the Contact Manager and the Portal](#page-0-0)
- [Application Configuration](#page-1-0)
	- [Replace a tag with the following](#page-1-1)
- [Response from Identity Provider](#page-2-0) • [Single Sign-On Configuration Documentation](#page-2-1)

### <span id="page-0-0"></span>**Configuring the Contact Manager and the Portal**

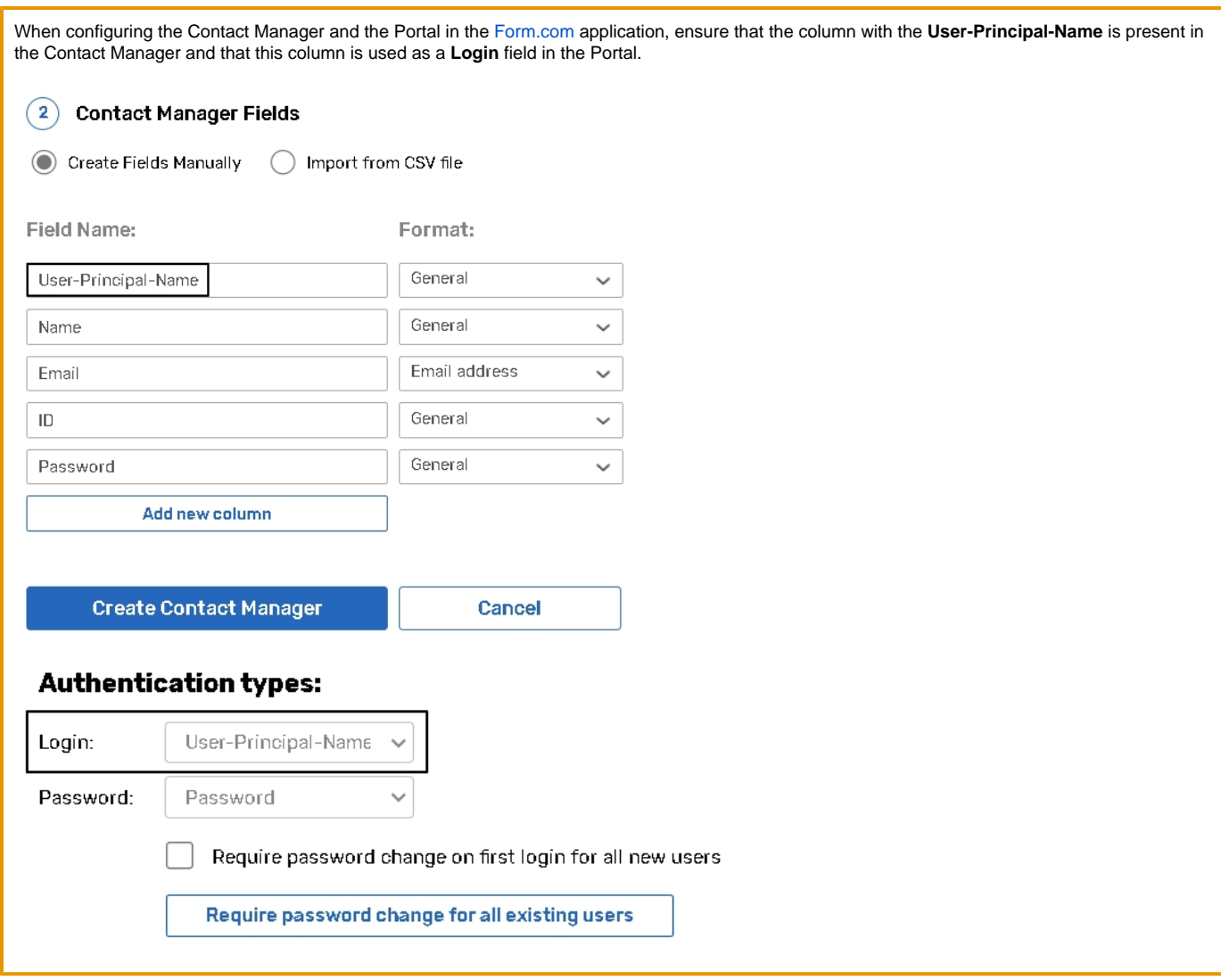

## <span id="page-1-0"></span>**Application Configuration**

If your account type is **Branded/ Private Label**, the parameters below have to be provided to FORM. If you have a **Self-Hosted** instance of the application, these parameters have to be added to the **config.properties** file of the application.

EXTERNAL\_AUTH.SURVEY=SAML2 SAML2\_IDP\_NAME.SURVEY=<IDENTITY\_PROVIDER\_NAME> SAML2\_SP\_NAME.SURVEY=<SERVICE\_PROVIDER\_ IDENTIFIER> SAML2\_IDP\_CERT.SURVEY=-----BEGIN CERTIFICATE-----<CERTIFICATE\_PUBLIC\_KEY>-----END CERTIFICATE----- SAML2\_IDP\_URL.SURVEY=<AUTHENTICATION\_URL>

#### <span id="page-1-1"></span>**Replace a tag with the following**

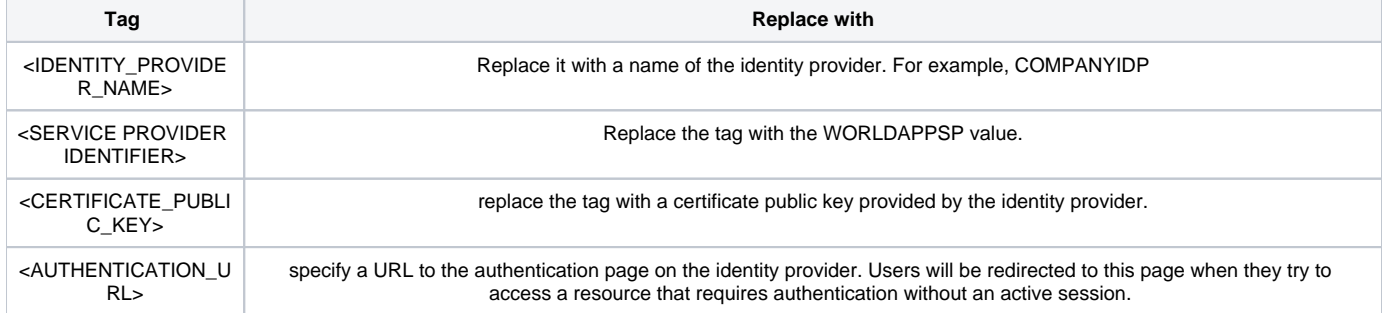

**<CERTIFICATE\_PUBLIC\_KEY>**- this parameter should have multiple lines in the config file. Every line must end with **"\n\"**, except for the line where certificate ends.

## <span id="page-2-0"></span>**Response from Identity Provider**

The application is expecting one user parameter in return from the identity provider - **NameID**, which **must match** the login name of a user in the FORM system. If the system cannot find the user with such login name, **HTTP 401** error response will be sent to the user.

#### <span id="page-2-1"></span>**Single Sign-On Configuration Documentation**

Here is the **[PDF](https://docs.worldapp.com/User_Materials/FDC-SSO-Configuration.pdf)** document with the full description of **Single Sign-On configuration.**